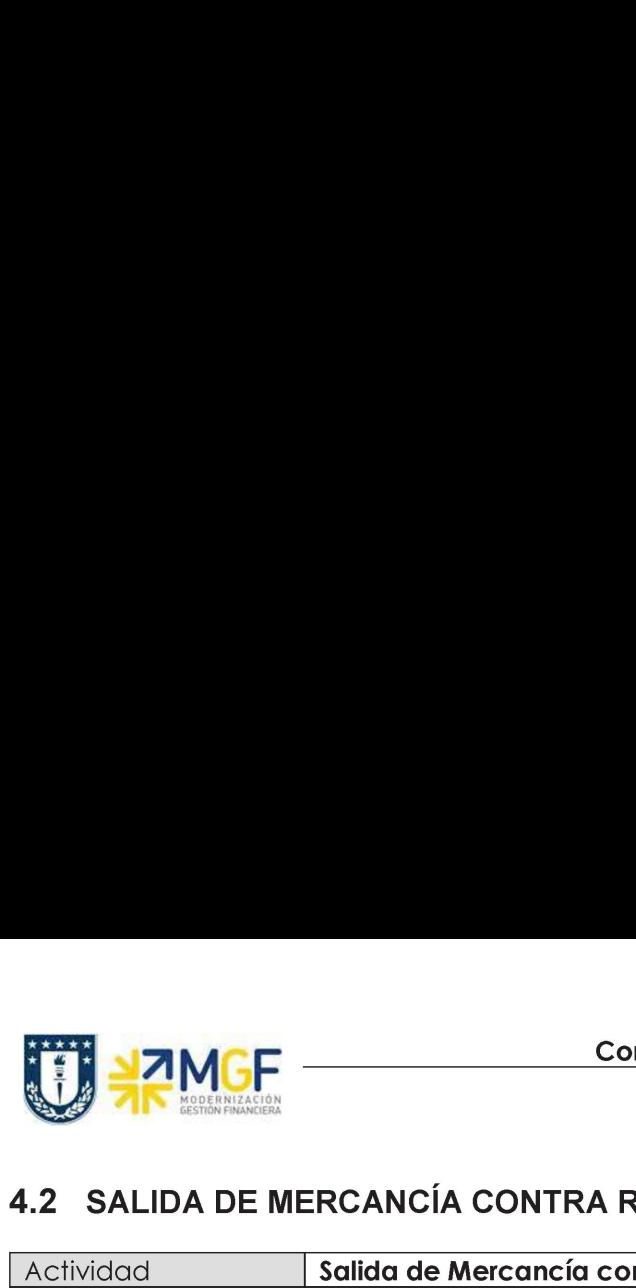

## 4,2 SALIDA DE MERCANCÍA CONTRA RESERVA

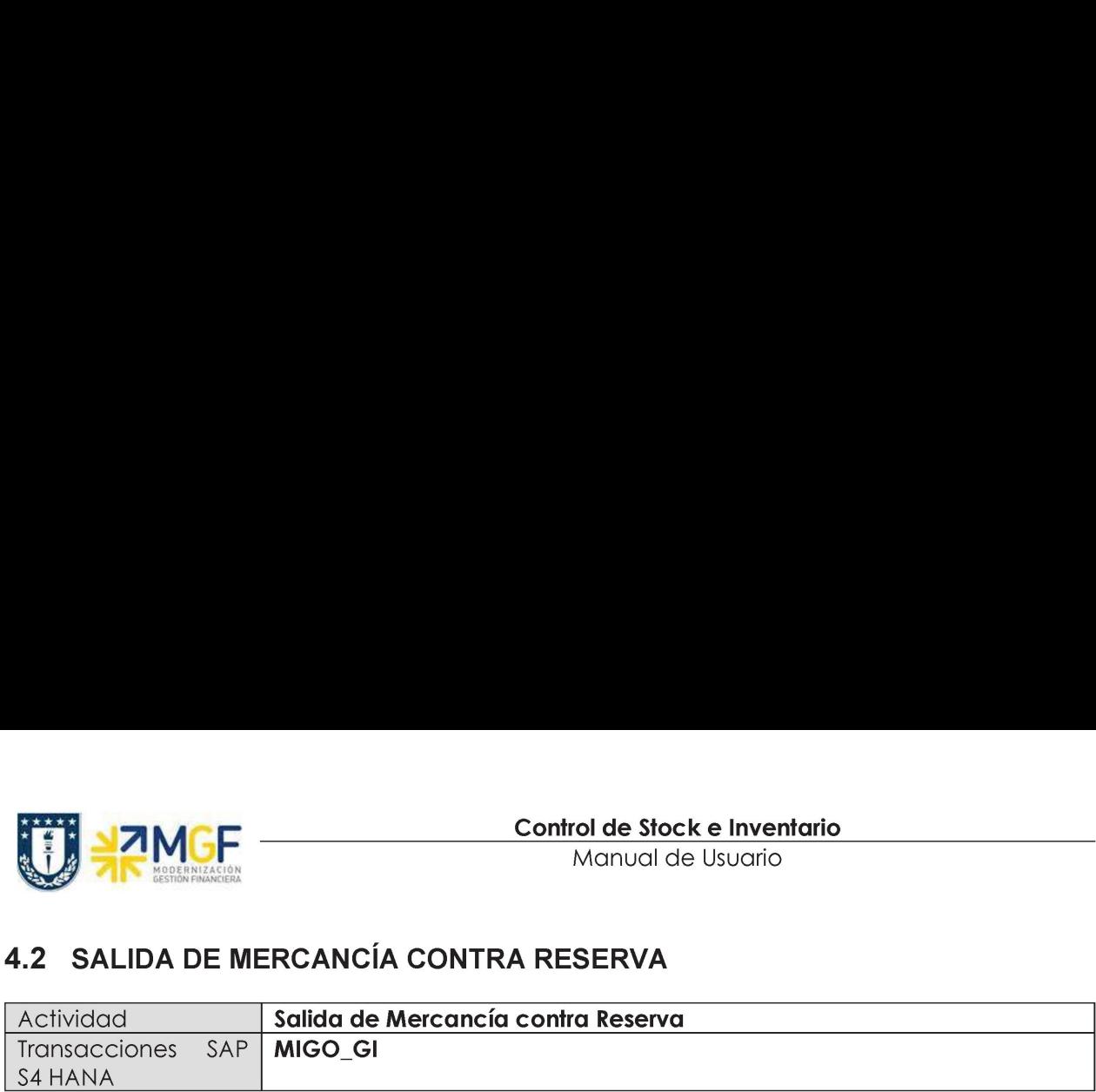

En esta etapa se contabiliza la salida de mercancía que se solicitó en la reserva desde el centro o mejor dicho desde el almacén que pertenece al centro que se indicó durante la creación de la reserva, reduciendo así el stock para dicho almacén.

Esta actividad se inicia como sigue:

- e Menú SAP: Logística -> Gestión de Materiales -> Gestión de Stocks -> Movimiento de Mercancías -> Salida de Mercancías
- e Acceso directo a la transacción: MIGO\_Gl
- a) Elingreso a la transacción también puede hacerlo a través de la transacción MIGO, al entrar debe tener precaución de que la actividad y documento de referencia deben estar como se indica en la imagen:

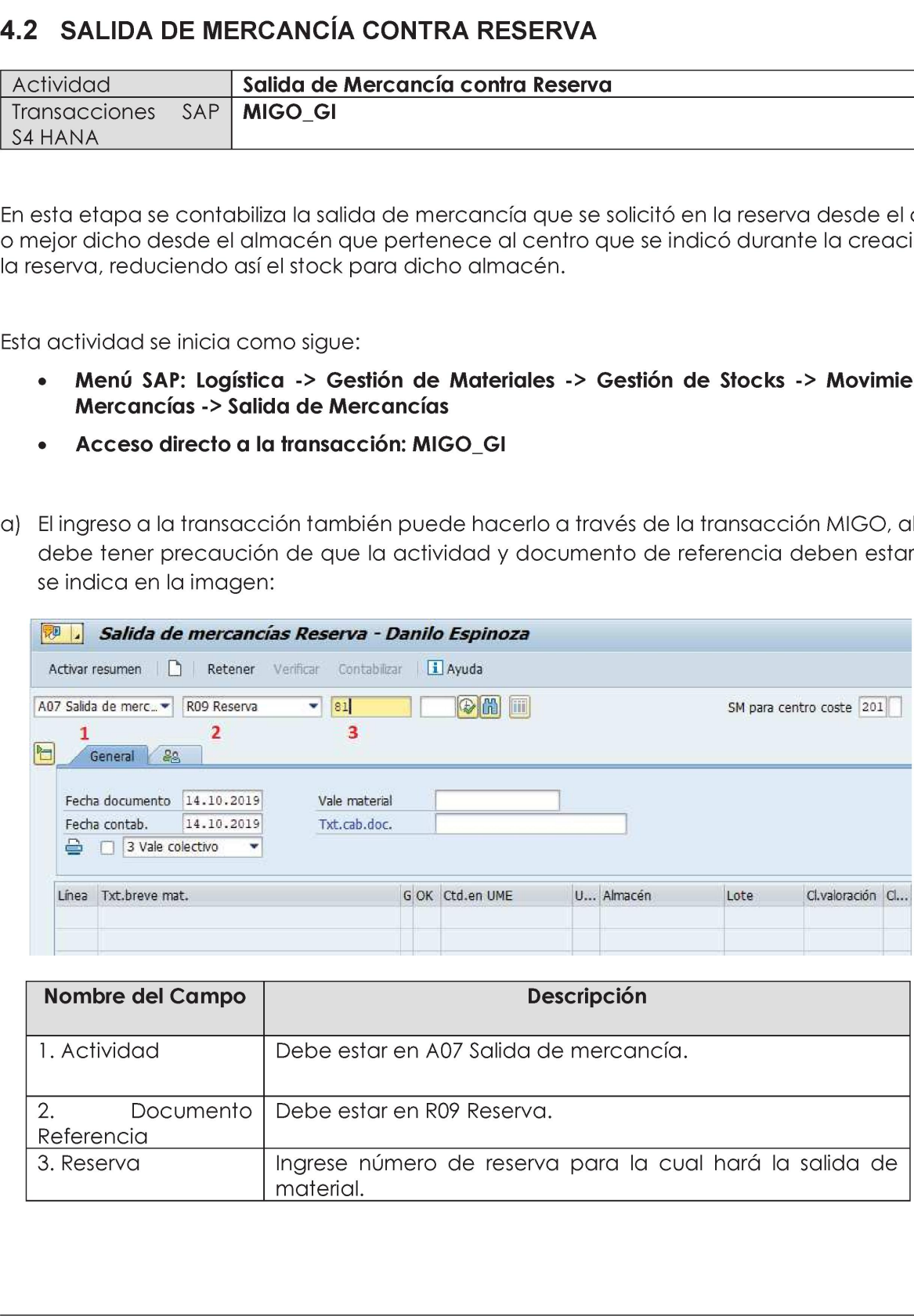

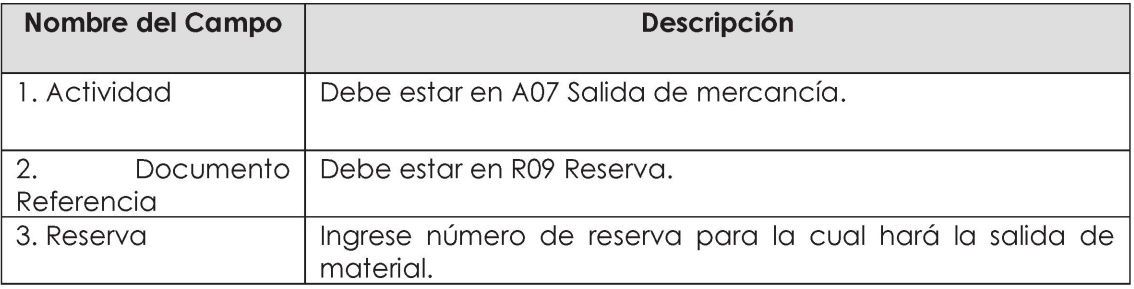

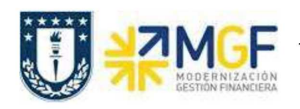

Manual de Usuario

<sup>|</sup> b) Presione Enter o 2] se visualizarán los materiales que forman la reserva y la cantidad pendiente por entregar. En la etiqueta Ctd, la cantidad que está entregando en el campo "Ctd.en UM de entrada" es la misma cantidad pendiente por entregar de la reserva, si desea hacer una entrega parcial modifique el valor para dicha posición

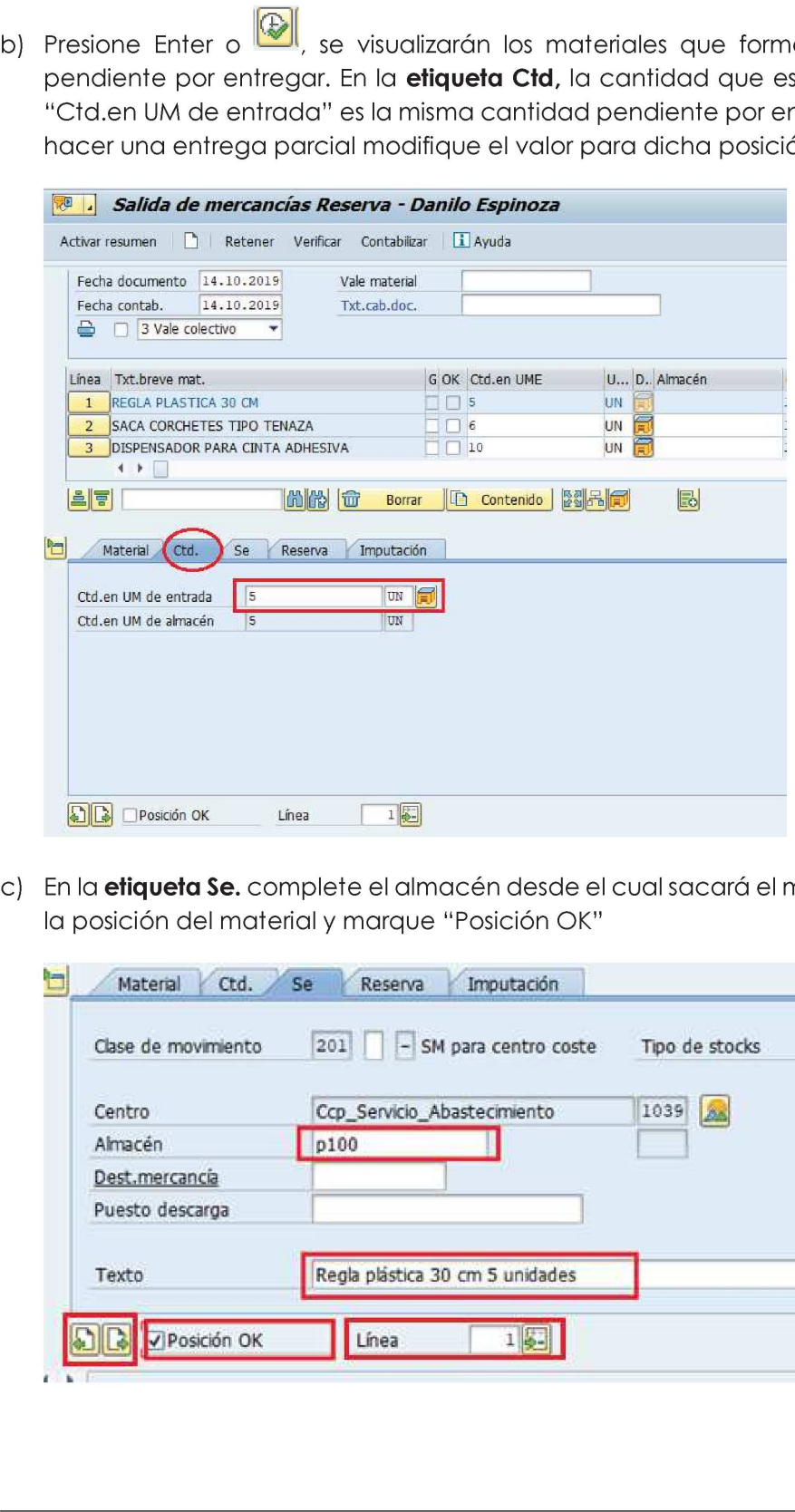

c) En la **etiqueta Se.** complete el almacén desde el cual sacará el material, ingrese un texto para la posición del material y marque "Posición OK"

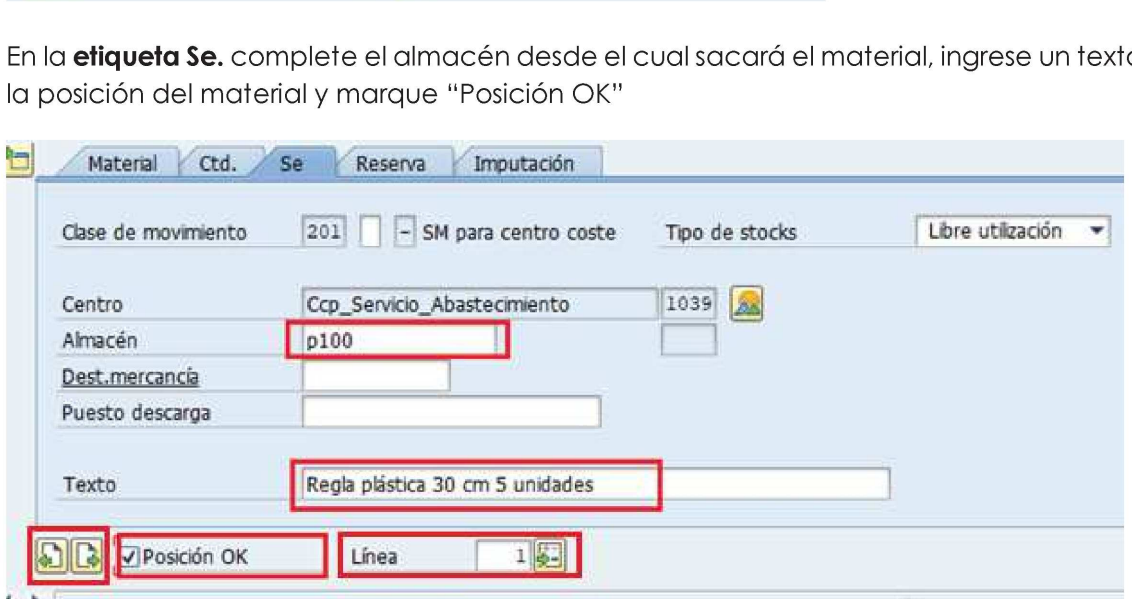

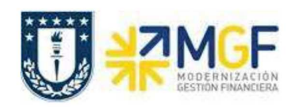

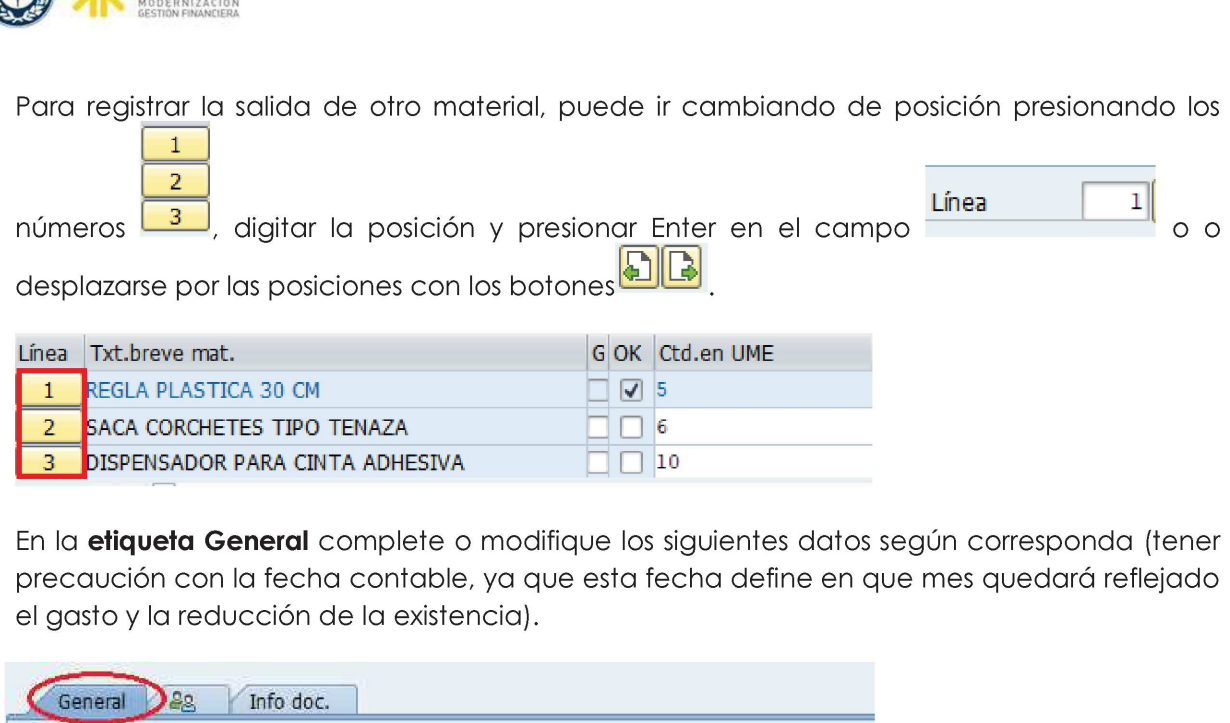

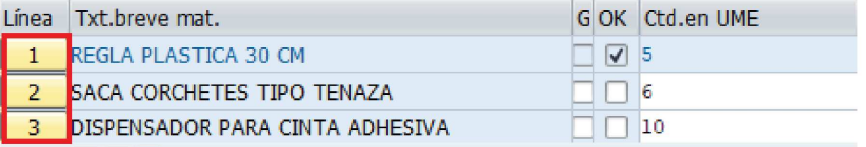

precaución con la fecha contable, ya que esta fecha define en que mes quedará reflejado el gasto y la reducción de la existencia). e) En la etiqueta General complete o modifique los siguientes datos según corresponda (tener

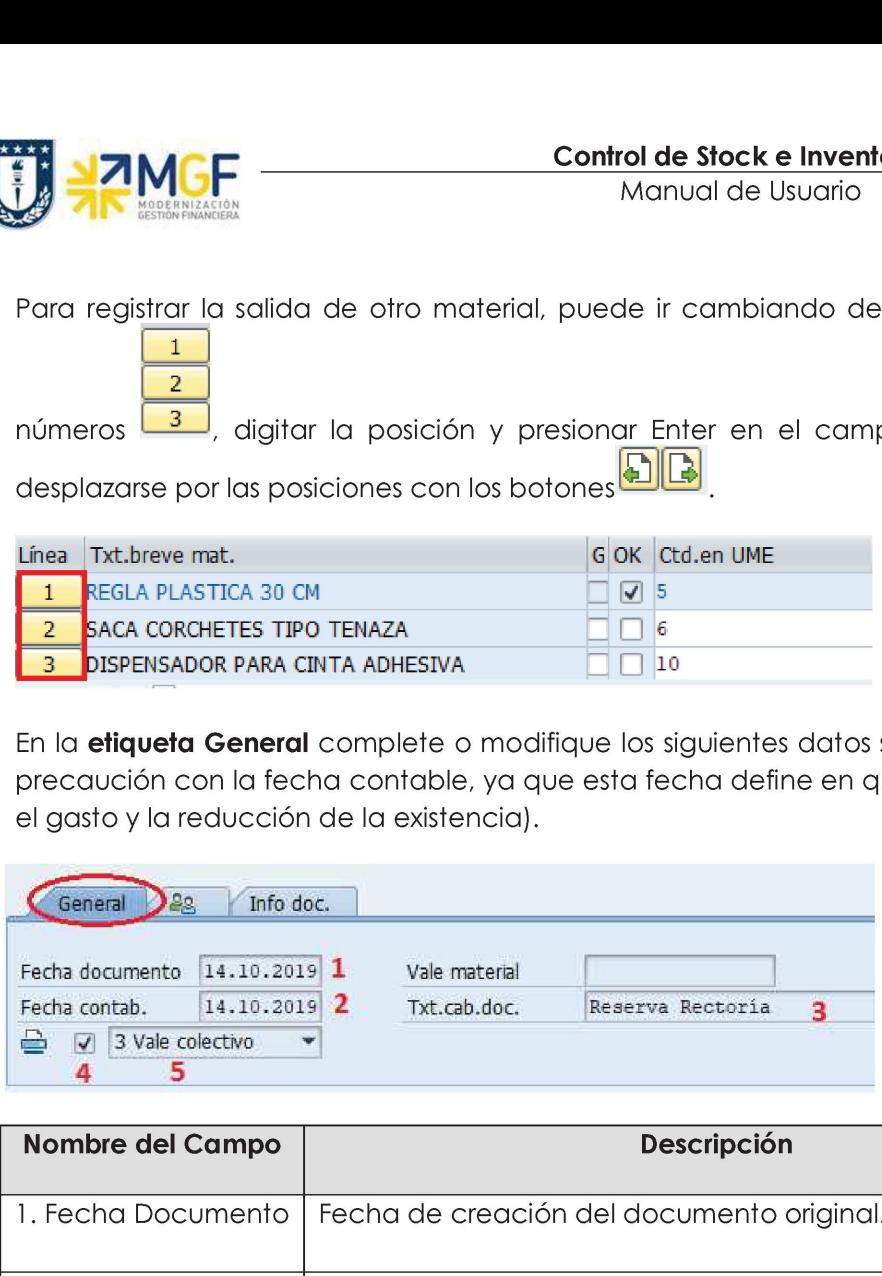

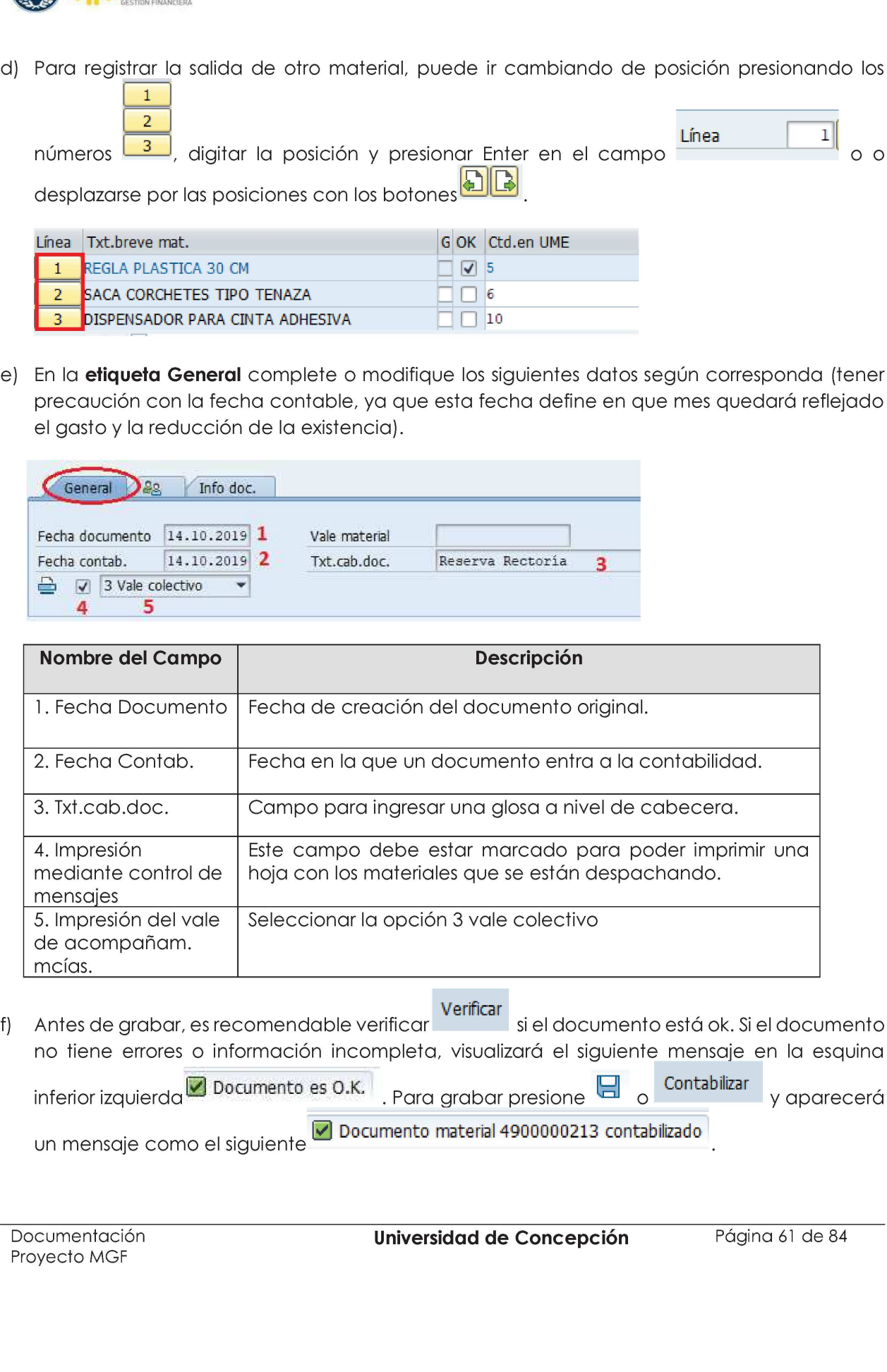

Werificar Antes de grabar, es recomendable verificar si el documento está ok. Si el documento no tiene errores o información incompleta, visualizará el siguiente mensaje en la esquina inferior izquierda **V** Documento es O.K. Para grabar presione  $\Box$  o Contabilizar expansione erá un mensaje como el siguiente **D** Documento material 4900000213 contabilizado